## <u>»</u> Самоучитель

Инара Агапова

# **TO CS**  $\blacktriangle$

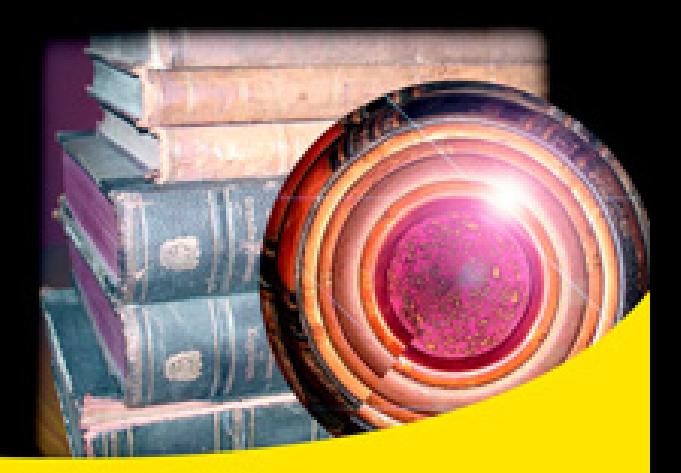

Автоматизация работы с помощью мастер-шаблонов и стилей

Все аспекты работы с графикой и таблицами

Создание оглавления и структурного списка публикаций

Выполнение спуска полос

Подготовка макета к печати

Получение PDF- и PostScript-файлов

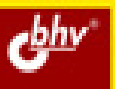

Инара Агапова

# Самоучитель **Adobe InDesign CS4**

Санкт-Петербург

«БХВ-Петербург»

2009

#### **Агапова И. В.**

А23 Самоучитель Adobe InDesign CS4. — СПб.: БХВ-Петербург, 2009. — 336 с.: ил.

ISBN 978-5-9775-0481-2

Рассматриваются самые актуальные технологии, необходимые для работы в программе Adobe InDesign CS4. Последовательность тем позволяет постепенно углублять знания и понимание вопросов компьютерной верстки и подготовки макета к печати. Особое внимание уделено автоматизации процесса работы. Освещаются такие темы, как использование всевозможных стилей (стилей текста, стилей таблиц, графических стилей), применение мастершаблонов, формирование правильного подхода к работе с графикой и таблицами, автоматическое создание оглавления и структурного списка публикаций, выполнение спуска полос, получение PDF- и PostScript-файлов. В основу книги положен лекционно-практический курс автора.

*Для широкого круга пользователей*

УДК 681.3.06 ББК 32.973.26-018.2

#### **Группа подготовки издания:**

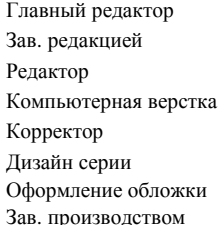

Главный редактор *Екатерина Кондукова* Зав. редакцией *Григорий Добин* Редактор *Игорь Цырульников* Компьютерная верстка *Натальи Караваевой* Корректор *Виктория Пиотровская* Дизайн серии *Инны Тачиной* Оформление обложки *Елены Беляевой* Зав. производством *Николай Тверских* 

Лицензия ИД № 02429 от 24.07.00. Подписано в печать 31.07.09. Формат  $70\times100^{1}/_{16}$ . Печать офсетная. Усл. печ. л. 27,09. Тираж 2000 экз. Заказ № "БХВ-Петербург", 190005, Санкт-Петербург, Измайловский пр., 29.

Санитарно-эпидемиологическое заключение на продукцию № 77.99.60.953.Д.005770.05.09 от 26.05.2009 г. выдано Федеральной службой по надзору в сфере защиты прав потребителей и благополучия человека.

> Отпечатано с готовых диапозитивов в ГУП "Типография "Наука" 199034, Санкт-Петербург, 9 линия, 12

### Оглавление

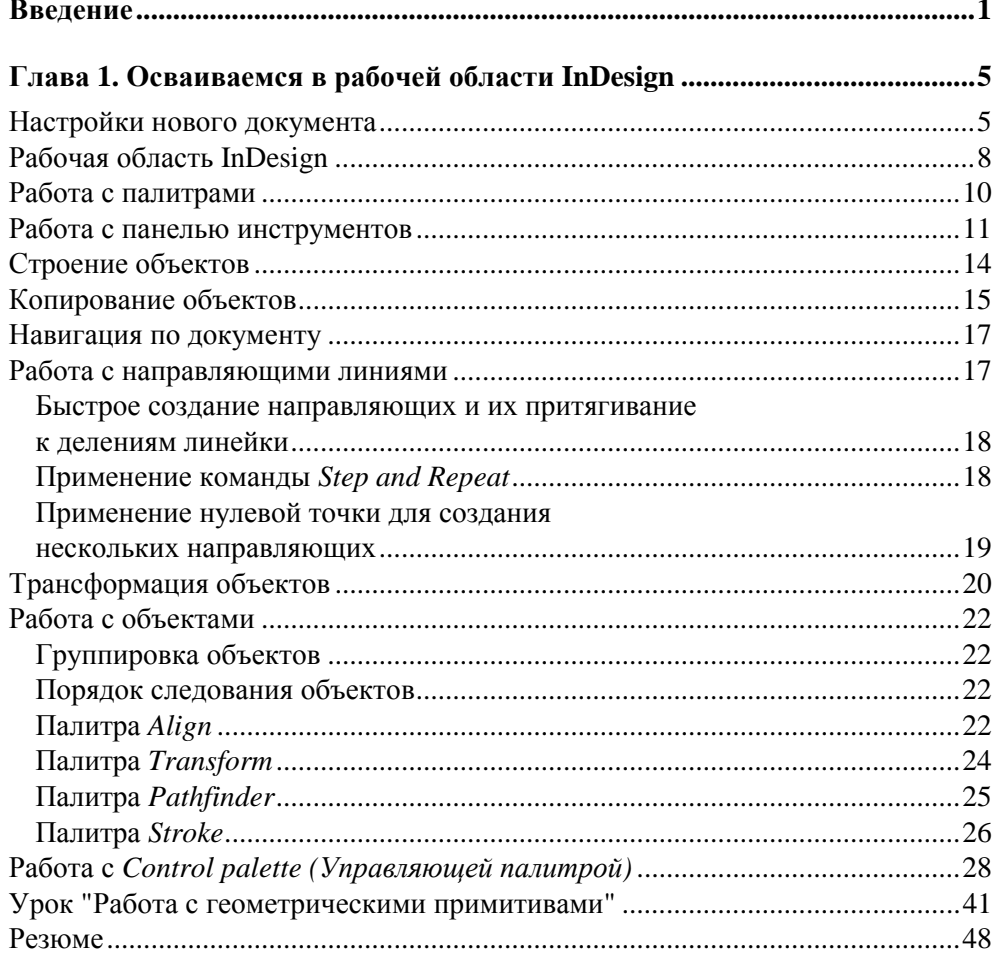

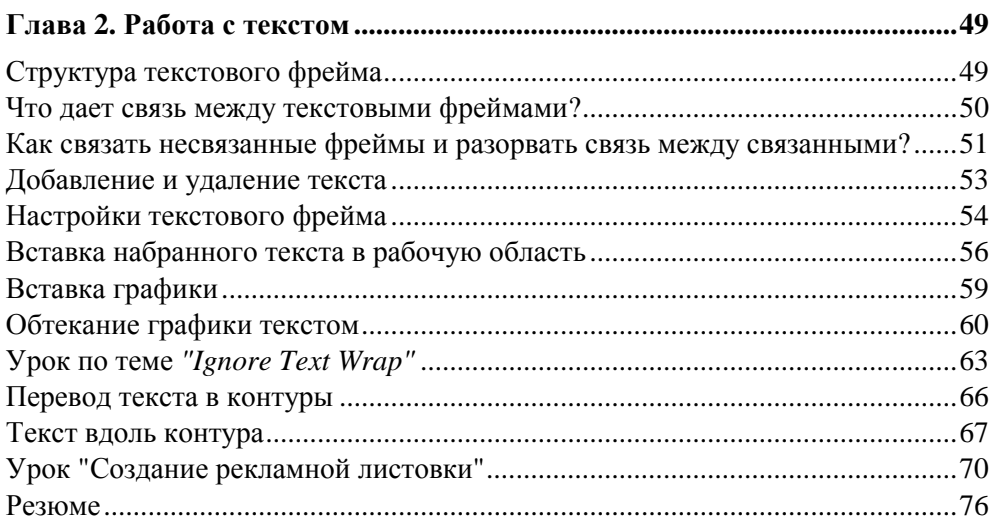

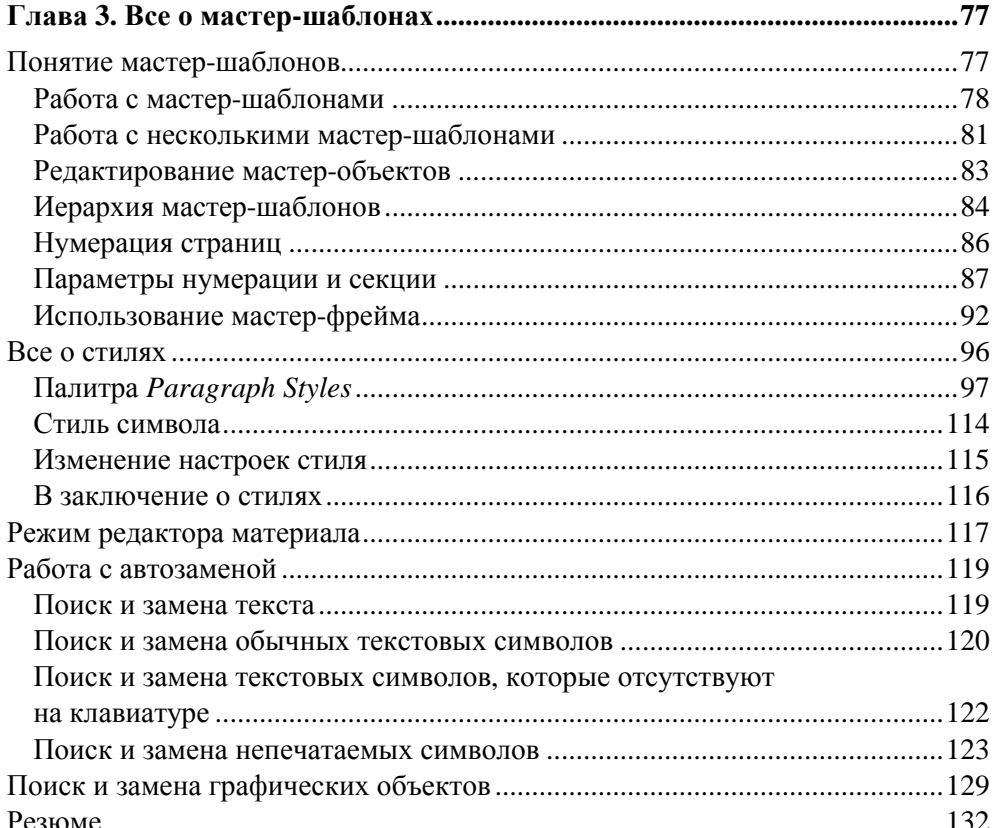

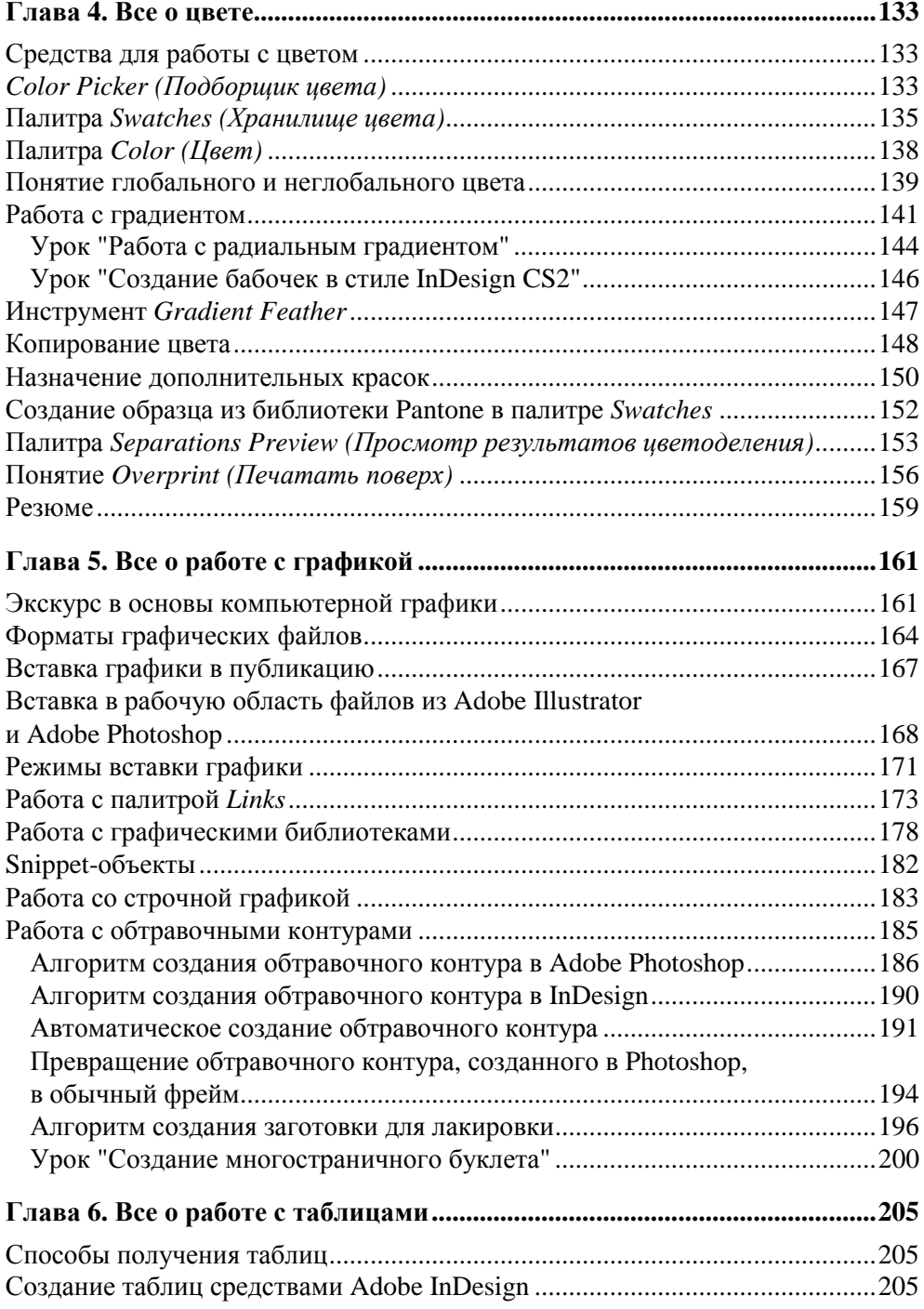

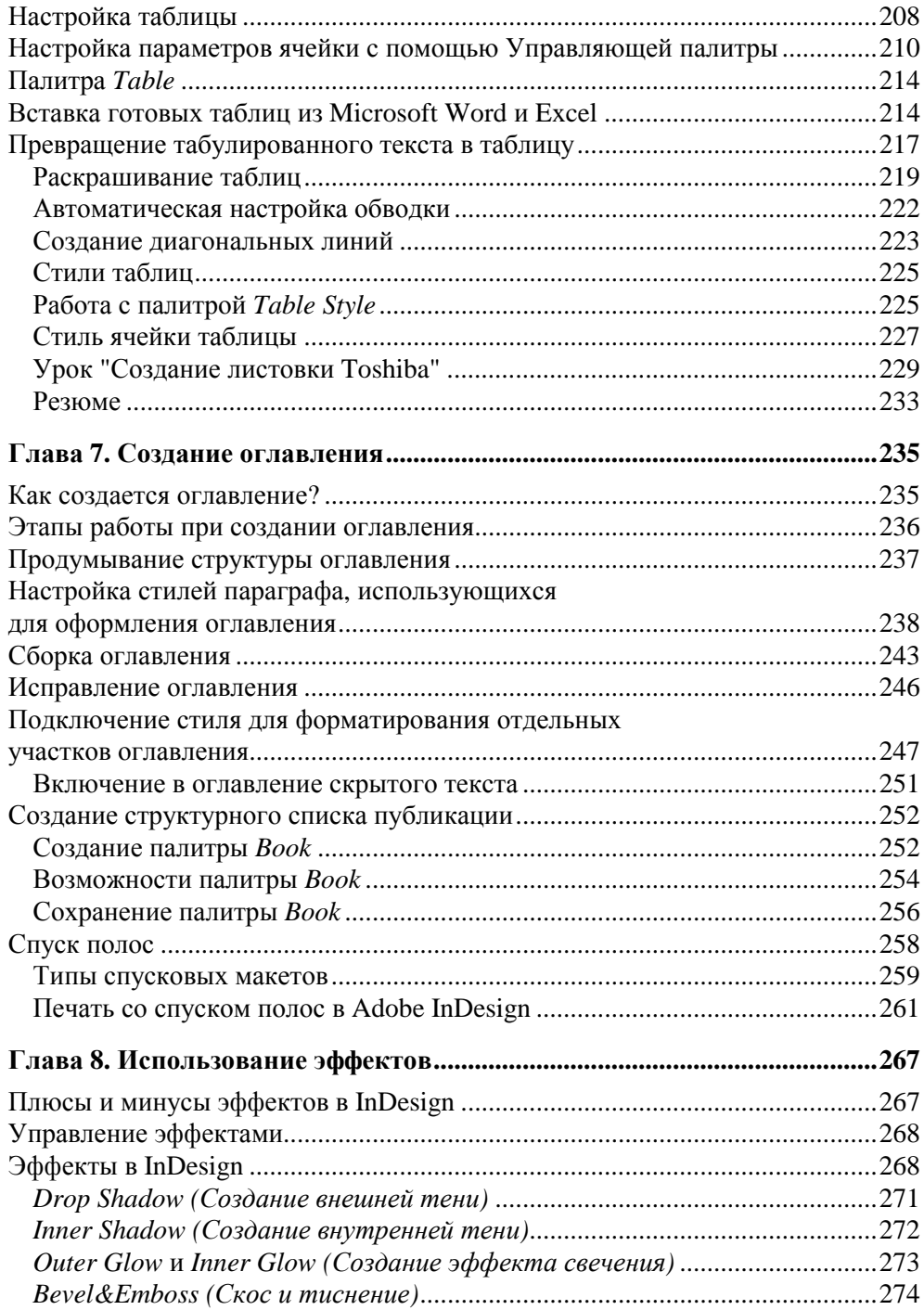

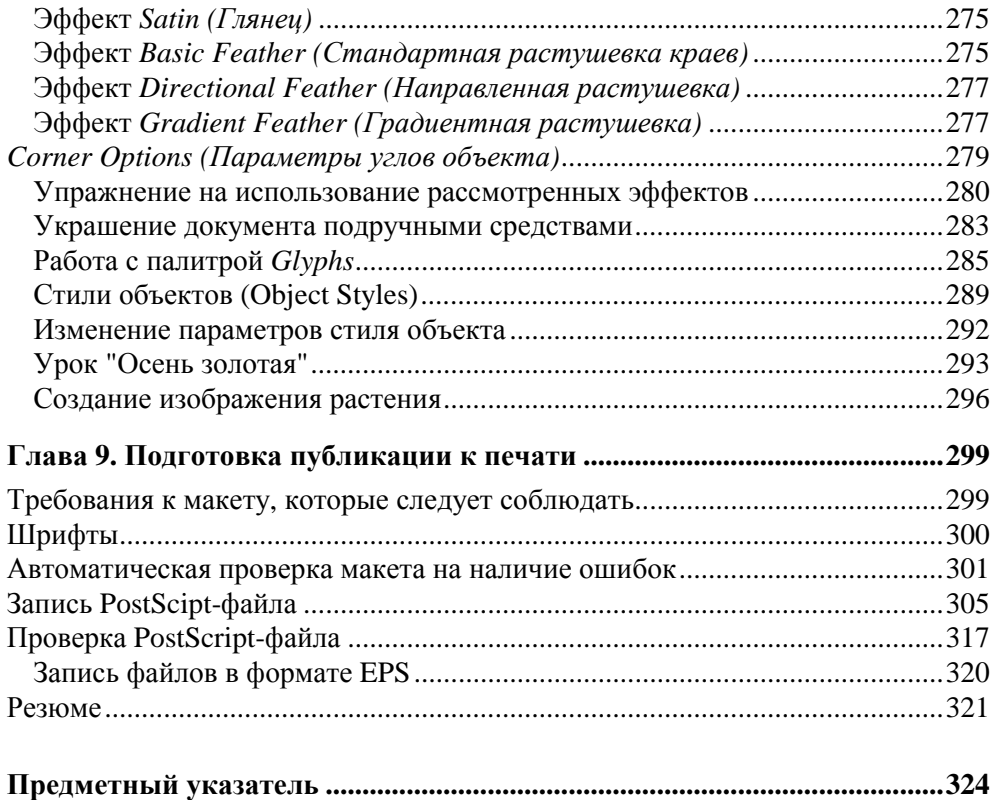

Глава 1

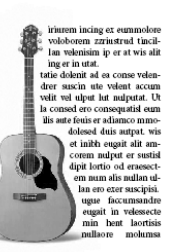

## Осваиваемся в рабочей области **InDesign**

#### Настройки нового документа

Итак, как и в любой другой графической программе, в InDesign работа начинается с создания и настройки нового документа. Давайте же рассмотрим те важные и полезные настройки документа, которые необходимо выполнить, начиная работу.

Первое, что вам для этого понадобится - это, конечно же, команда главного меню File>New. Вы, наверное, удивитесь, увидев несколько вариантов того, что можно создать при помощи данной команды. Вариант, интересующий вас, - Document. К остальным мы еще вернемся, но позже.

Итак, мы приступаем к настройке окна New Document (рис. 1.1).

Окно команлы New Document:

- 1. Page Size выпадающий список возможных размеров.
- 2. Number of Pages количество страниц.
- 3. Facing Pages создавать развороты.
- 4. Orientation расположение страницы.
- 5. Document Preset группы настроек документа.
- 6. Columns количество колонок.
- 7. Margins размер полей.

А теперь об этом же, но подробнее.

1. Page Size (Размер страницы) — выпадающий список, содержащий готовые варианты печатных размеров. В полях Width и Height вы видите численные значения. Если вы работаете над публикацией с нестандартным размером, вы должны просто ввести нужные вам размеры в поля Width и **Height**, ничего не выбирая из выпадающего списка размеров.

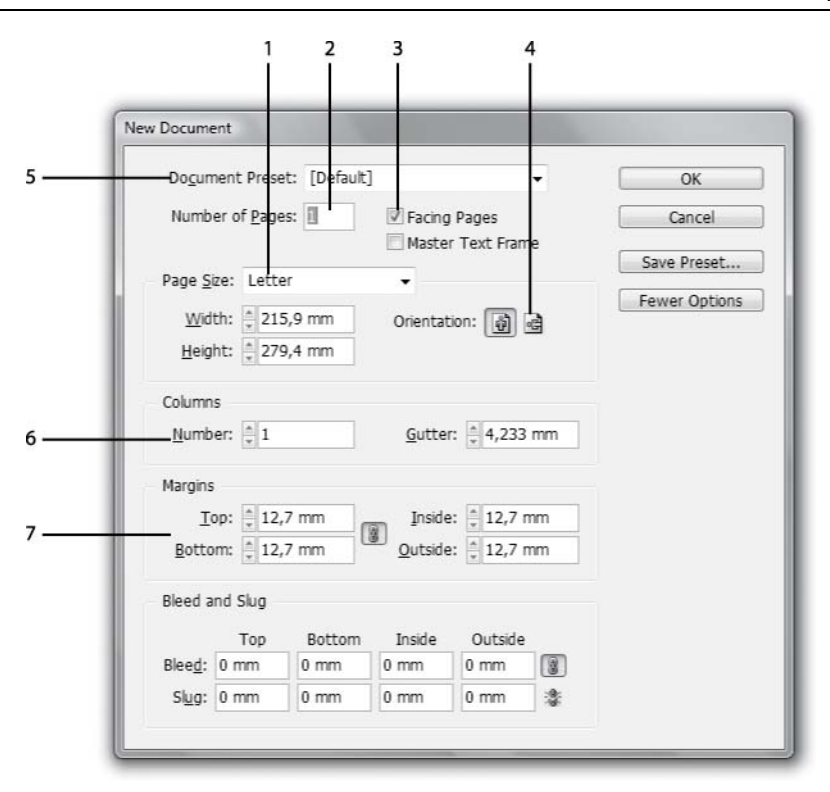

Рис. 1.1. Диалоговое окно команды New Document

- 2. Number of Pages (Количество страниц) поле для указания желаемого количества страниц в документе. Не обязательно сразу указывать точное количество страниц документа, их всегда можно будет добавить или убавить в процессе работы.
- 3. Facing Pages (Создавать развороты) разрешение компоновать в документе страницы попарно (как в книгах). Отключенный флажок создает документ со страницами, показываемыми по одной на экране.
- 4. Orientation (Расположение страницы) ориентация документа: портретная или альбомная.
- 5. Document Preset (Группы настроек документа) набор всех настроек данного окна. Выполнив единожды какие-либо настройки документа, их можно сохранить под неким именем (в примере - my) и обращаться ко всем разом, просто выбирая имя набора настроек из списка. Можете поэкспериментировать, для этого нажмите кнопку Save Preset после выполнения всех настроек.
- 6. **Columns** (Количество колонок) число колонок на страницах публикации. Особенность данного параметра заключается в том, что указанное число колонок будет у всех до единой страниц, что не всегда бывает нужно. Если вам нужно разное количество колонок на отдельных полосах, то проще будет в данном поле оставить единицу, а потом вручную указывать для отдельных страниц, на сколько колонок их нужно разбить.
- 7. **Margins** (Величины полей) размеры всех полей публикации. Причем если вы разрешили использовать развороты (см. п. 3), то при настройке будут фигурировать названия **Outside** и **Inside** — внутреннее и внешнее поля, а если разворотов в документе нет, то **Left** и **Right** — левое и правое.

Думаете, что все настройки выполнены и можно, наконец, попасть в рабочую область InDesign? А вот и нет. Есть еще несколько полезных настроек. Одна из них — это припуск на обрезку, или **Bleed**. Итак, нажимаем кнопку **More Options**. И без того большое окно **New Document** удлиняется, и мы видим поля для ввода двух величин, одна их них **Bleed**.

Но прежде чем вводить туда числа, давайте обсудим, зачем их туда нужно вводить? Дело в том, что при подготовке файла вы должны учесть, что при обрезке документа устройство может сделать это с некоторой погрешностью, сместив ножи буквально на несколько миллиметров, в результате этого с одной из сторон может быть отрезана часть вашего макета, а с другой наоборот появится незапечатанная полоска бумаги.

Чтобы этого избежать, используется припуск на обрезку. Вы сознательно увеличиваете макет на несколько миллиметров со всех сторон (обычно 2—5 мм), и при обрезке, в случае смещения ножа, отрезается то лишнее поле, которое вы заложили в своей макет.

Область **Bleed** в InDesign показана оранжевой границей. Если вы ее указали при создании документа — используйте ее! Не забывайте о ней. Теперь все объекты необходимо выравнивать по оранжевому краю, а не по краю границ формата документа.

Все, что расположено за областью **Bleed,** на печать выводиться не будет. Увидеть, как будет выглядеть документ после печати и обрезки (то есть без припуска на обрезку), можно, нажав клавишу <W>. При этом в меню **View>Screen Mode** необходимо выбрать вариант **Normal**.

Итак, документ настроен, и вы уже в рабочей области InDesign. Где теперь можно поменять те важные, основополагающие настройки, которые присутствовали в окне **New Document**? Дело в том, что в InDesign после создания документа рассмотренные настройки разбиваются на две группы. Одни теперь находятся в диалоговом окне **Document Setup** главного меню **File**, а другие в окне команды **Columns&Margins** главного меню **Layout**. Давайте рассмотрим, какие настройки куда попали?

В окне **File>Document Setup** остались все настройки, кроме тех, что отвечают за количество колонок и размер полей. Даже кнопка **More Options**, благодаря которой можно указать размер припуска на обрезку, осталась в этом окне (кстати, если вы забыли указать этот важный параметр при создании документа, никогда не поздно будет это сделать в процессе работы).

Количество колонок и размер полей настраиваются отдельно. Из главного меню **Layout>Margins&Columns** вы получаете доступ к значениям этих параметров. Однако обращаю ваше внимание, что те значения, которые вы вводите в этом окне, применяются *только к той странице, на которой вы находитесь*. Это значит, что для десятистраничного документа придется десять раз вызывать окно с настройками. Чтобы не делать этого так часто, нужно менять количество колонок и размер полей, находясь на мастер-шаблоне (о нем мы поговорим в *главе 3*).

#### **Рабочая область InDesign**

Когда документ настроен, можно приступать к рассмотрению особенностей рабочей области (рис. 1.2).

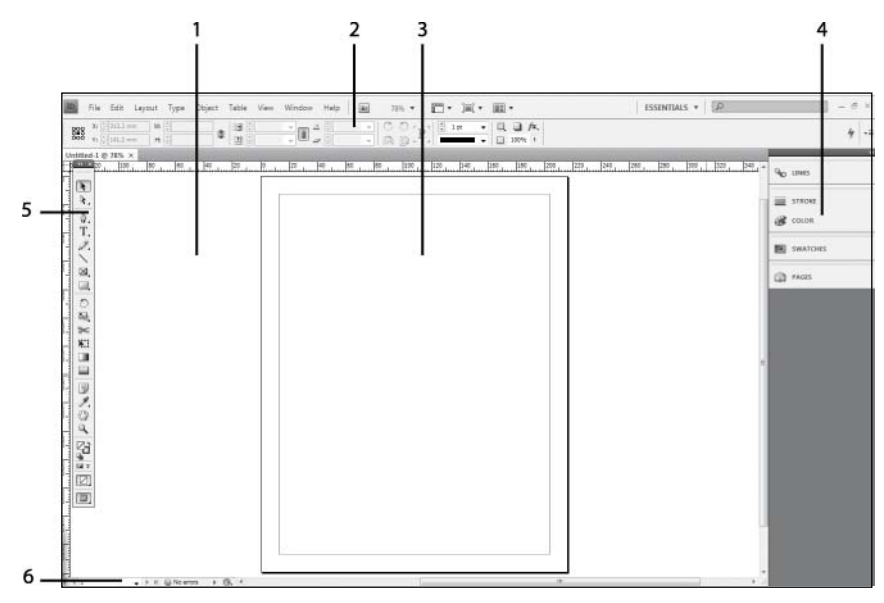

**Рис. 1.2.** Снимок рабочей области InDesign

Элементы рабочей области InDesign:

- 1. Область вставки (**Pasteboard**).
- 2. Управляющая палитра (**Control palette**).
- 3. Страница публикации.
- 4. Палитры.
- 5. Панель инструментов.
- 6. Выпадающий список с номерами страниц.
- 1. *Область вставки* используется для размещения на ней материалов, которые нужны в работе, но окончательное их место в публикации еще не определено. Если вам не хватает места, то можно увеличить размер **Pasteboard** в высоту. Для этого в главном меню **Edit>Preferences> Guides&Pasteboard** нужно увеличить параметр **Minimum Vertical Offset**.
- 2. *Управляющая палитра* является важным элементом рабочей области. Она позволяет, не прибегая к командам главного меню, инструментам и другим палитрам выполнять различные манипуляции с текстом, объектами и таблицами. Не убирайте ее с экрана. Эта палитра нужна всегда. Если вы все-таки нечаянно ее потеряете из виду, найти управляющую палитру можно в главном меню **Window>Control Palette**.
- 3. *Страница публикации* это то пространство, где вы должны размещать все, что намереваетесь напечатать. Именно эта область выводится на печать (плюс припуск на обрез, если это специально указано).
- 4. *Палитры* основные элементы рабочей области. Их в InDesign очень много, но все одновременно они не показываются. Если вам нужна конкретная палитра, которую вы не видите, ищите ее в главном меню **Window**. В InDesign CS4 справа от рабочего поля документа в виде списка пристыкованы вкладки с названиями палитр. Если хотите поработать с палитрой — щелкните по вкладке с именем, палитра полностью раскроется для работы. Повторный щелчок по вкладке с именем вернет ее назад.

Хорошая привычка — временно убирать с экрана все ненужные в данный момент палитры. Так просторнее. Для этого нажмите клавиши <Shift>+<Tab> это скрытие всего, кроме самых важных элементов — панели инструментов и управляющей палитры. Нажатие просто клавиши <Tab> уберет с экрана все палитры. Повторное нажатие клавиш вернет все назад. В InDesign CS4 вы можете временно вернуть на экран палитры, убранные таким способом, если подведете курсор к правому краю окна InDesign. Еще профессиональнее будет вызывать во время работы только нужную палитру горячей клавишей. В процессе знакомства с работой InDesign мы изучим основные сочетания клавиш для вызова различных палитр.

- 5. *Панель инструментов.* Без нее работа немыслима. Недаром при нажатии клавиш <Shift>+<Tab> эта панель остается на экране. Из этой панели вызываются все рабочие инструменты и активизируются атрибуты объекта (заливка, обводка). Если вы все-таки спрятали ее, то для вызова панели нужно будет из главного меню **Windows** выбрать **Tools**.
- 6. *Выпадающий список с номерами страниц* используется как средство навигации по документу. Выбрав пункт из списка, вы переходите на страницу c этим номером. В списке вы найдете такую запись, как "**A-master**". Это — мастер-шаблон вашей публикации. Не используйте его, если не знаете, как он работает. Это приведет к появлению на всех страницах элементов, присутствующих на мастер-шаблоне.

Для быстрого перемещения по страницам публикации можно использовать горячие клавиши <Ctrl>+<J>. В появившемся окне **Go to Page** необходимо ввести номер страницы, на которую нужно перейти, и нажать клавишу <Enter>.

### **Работа с палитрами**

Прежде чем приступать к работе в среде InDesign, давайте разберемся с некоторыми терминами, необходимыми для работы с палитрами. Раскройте палитру **Swatches** <F5> (рис. 1.3). На ее примере разберемся с терминологией.

Важные элементы палитры:

- 1. Контекстное меню палитры.
- 2. Корзина.
- 3. Пиктограмма создания нового объекта.

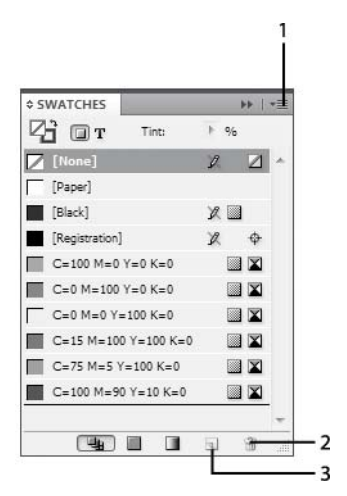

**Рис. 1.3.** Палитра **Swatches**

- 1. *Контекстное меню палитры* содержит массу полезных команд, относящихся непосредственно к данной палитре.
- 2. *Корзина* служит для удаления ненужных образцов из палитры. Выделите, например, зеленый цвет в своей палитре и утащите его на пиктограмму корзины. Если все сделано правильно, зеленый должен пропасть из набора цветов.
- 3. *Пиктограмма создания нового объекта* используется для создания нового образца в палитре. В зависимости от того, какую палитру вы используете, вы можете получить новый слой, новый цвет, новый стиль параграфа и т. п. При щелчке в палитре **Swatches** по рассматриваемой пиктограмме образуется новый образец цвета на основе того, который в данный момент активен.

Итак, три рассмотренных элемента палитры будут встречаться нам на протяжении всей работы в InDesign у всех палитр. Поэтому следует запомнить, где и что находится, чтобы каждый раз не перечитывать первую главу, встречая в тексте ссылку на "контекстное меню палитры".

### **Работа с панелью инструментов**

Как уже отмечалось ранее, панель инструментов является очень важной составляющей. Давайте познакомимся с некоторыми ее элементами ближе. Во-первых, давайте нарисуем в рабочей области объект, на котором можно было бы ставить эксперименты. Для этого воспользуйтесь инструментом **Rectangle** (рис. 1.4). Нарисуйте прямоугольник.

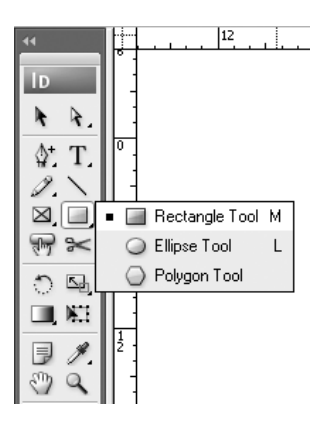

**Рис. 1.4.** Панель инструментов при активном инструменте для создания геометрических примитивов

Теперь, на примере нарисованного объекта, обсудим назначение двух различных инструментов выделения.

Инструмент **Selection**. Служит для выделения объектов, а при нажатой клавише <Ctrl> для изменения размера *нерисованных* объектов (например, вставленной графики, таблиц и т. д.). Попробуйте щелкнуть по нарисованному объекту инструментом. Появление голубого габаритного контейнера означает выделение объекта.

Инструмент **Direct Selection**. Служит для выделения опорных точек объекта. Выделите объект черной стрелкой, а затем возьмите белую стрелку. Вы должны увидеть опорные точки вашего объекта. Сейчас можно выделить любую из них. Выделите поочередно нижние точки и сдвиньте внутрь, получите, таким образом, трапецию.

Инструмент **Rectangle**. Служит для рисования прямоугольных геометрических примитивов (рис. 1.5).

Инструмент **Ellipse**. Служит для рисования всевозможных кругов и овалов.

Инструмент **Polygon**. Служит для рисования многоугольников и звездочек. Щелкните дважды по пиктограмме многоугольника в панели инструментов, и вы увидите поле для ввода значений величины лучей для рисования звездочек (измеряется в процентах от внешнего радиуса) и количества сторон объекта. Кстати, количество сторон удобно менять в процессе рисования объекта, нажимая на клавиатуре стрелки вверх и вниз.

Прямоугольник и эллипс можно настроить перед созданием, если щелкнуть курсором в виде выбранного инструмента по рабочему полю.

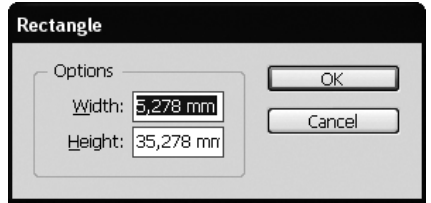

**Рис. 1.5.** Диалоговое окно инструмента **Rectangle**

Как вы заметили, инструментов для создания геометрических примитивов в InDesign меньше, чем, например, в Adobe Illustrator. Например, отсутствует инструмент прямоугольник со скругленными углами. Но подобные объекты

можно легко получить другим способом. Да и разнообразие форм углов будет больше. Итак, представляю вам команду главного меню Object> Corner Options. Она замечательна тем, что из выпадающего списка Effect можно выбрать различные варианты оформления углов фигуры, а в пункте **Size** указывается величина эффекта. Флажок **Preview** держите включенным, иначе все настройки будете выполнять вслепую, не виля, что происходит с объектом, до тех пор, пока не нажмете кнопку **ОК** (рис. 1.6).

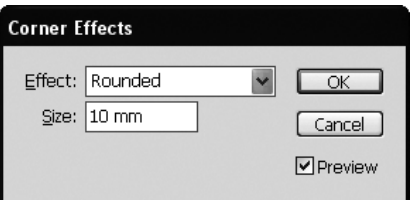

Рис. 1.6. Окно команды Corner Effects

Миструмент Line. Предназначен исключительно для создания прямых линий. При рисовании инструментом с нажатой клавишей <Shift> создает горизонтальные, вертикальные или наклоненные под углом 45° линии.

/ Инструмент **Pencil**. Предназначен для рисования любых объектов. Имитирует рисование карандашом от руки.

 $T$  Инструмент **Туре**. Используется для создания текстовых фреймов и ввода текста. Давайте запомним одно правило: в InDesign текст существует исключительно внутри текстовых фреймов. Сам по себе — без фрейма он существовать не может. Поэтому ввод текста с клавиатуры нужно начинать с создания фрейма. Фрейм создается рисованием прямоугольника инструментом Type.

Итак, нарисуйте пустой текстовый фрейм (если не делать никаких лишних действий, то после рисования текстовый курсор будет мигать внутри фрейма - это то, что нам нужно). Теперь щелкните правой кнопкой мыши и выберите команду Fill with Placeholder Text (рис. 1.7).

Данная команда очень удобна для образовательных целей, поскольку она позволяет быстро создать блок с текстом, на котором можно экспериментировать с различными командами и инструментами. Еще одно практическое назначение этой команлы - это полготовка макетов лля заказчиков. Если вы уже заготовили каркас будущего буклета или газеты, но реальных текстовых материалов у вас пока нет, можно использовать данную команду для заполнения любых площадей текстом.

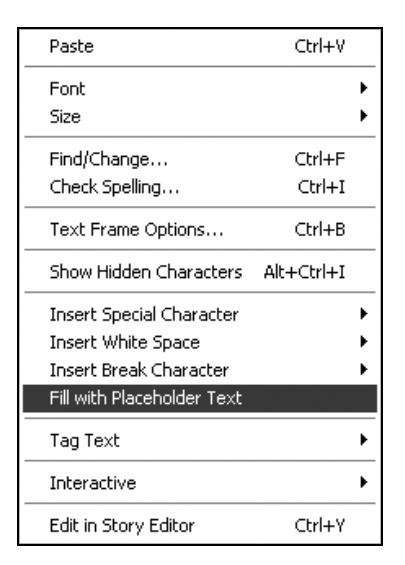

**Рис. 1.7.** Контекстное меню с командой **Fill with Placeholder Text**

Работая с текстовыми фреймами, лучше держать включенным показ границ объектов. По умолчанию этот режим включен. Благодаря ему вы видите все объекты в тонкой голубой рамке. Почему целесообразно работать с этим режимом? Потому что в нем вы видите даже пустые текстовые фреймы, которые вы нарисовали, но текстом не заполнили. Их присутствие на странице крайне нежелательно, а режим показа границ объектов поможет их найти. Если все-таки вас раздражает голубая рамка всех объектов, ее можно отключить, нажав клавиши <Ctrl>+<H>.

Итак, мы рассмотрели небольшой набор инструментов, которых нам должно хватить на первое время. В панели инструментов осталось еще много нерассмотренных образцов, но к ним мы вернемся в следующих главах. А пока давайте начнем применять то, что уже изучили.

### **Строение объектов**

У каждого объекта в InDesign есть два обязательных атрибута — это обводка (Stroke) и заливка (Fill). Обводка — это внешняя граница объекта, а заливка — это его тело, наполнение. Поскольку эти атрибуты есть у любого объекта, вы не должны забывать их настраивать, чтобы не создавать себе проблем.

Когда вы рисуете объект, в панели инструментов вам показываются текущие установки обводки и заливки (рис. 1.8). По умолчанию обводка у объекта черная, а заливка отсутствует.

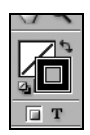

**Рис. 1.8.** Так выглядят атрибуты объекта в панели инструментов

Для того чтобы изменить цвет атрибута, щелкните по нужной вам пиктограмме (по обводке или по заливке) и выберите цвет (например, из палитры **Swatches**). Не забывайте, что назначение цвета выполняется для того атрибута, который сейчас на переднем плане! Например, если судить по рис. 1.8, то сейчас вся работа ведется с обводкой, а заливка у объекта и вовсе отсутствует.

В особенном положении находятся текстовые фреймы. С одной стороны, текст, который находится внутри фрейма, имеет собственные обводку и заливку. С другой стороны — фрейм, внутри которого расположен текст, тоже имеет обводку и заливку. Именно поэтому вы можете в процессе работы переключаться между обводкой и заливкой фрейма и обводкой и заливкой текста внутри фрейма. Для этого предназначены кнопки под пиктограммами, обозначающими **Fill** и **Stroke** (см. рис. 1.8). Щелкая по кнопке в виде квадрата, вы видите атрибуты фрейма, а выбирая кнопку в виде буквы Т, вы работаете с атрибутами самого текста.

### **Копирование объектов**

Во время работы зачастую необходимо создавать идентичные копии объектов, будь то текстовые фреймы или рисунки. Для этого существуют различные способы. Самый простой, которым лично я пользуюсь чаще остальных — это копирование с клавишей <Alt>.

- 1. Выделяем объект инструментом Выделение (черная стрелка).
- 2. Нажав клавишу <Alt>, начинаем сдвигать объект в тот момент, когда курсор превращается в раздвоенную стрелку.
- 3. Если при этом действии нажимать еще и клавишу <Shift>, то копии объектов будут двигаться по прямой.

Если у объекта, который вы копируете с нажатой клавишей <Alt>, нет заливки, то это означает, что у объекта нет "тела", он пустой внутри. Его можно скопировать описанным способом, только подведя курсор к обводке или центральной точке объекта.

Второй способ — это, конечно же, копирование через буфер обмена. Данный способ безопасен для копирования объектов внутри среды InDesign. Дело в том, что перенос данных через буфер обмена считается процессом небезопасным. Но на копирование объектов внутри среды InDesign это правило не распространяется. Итак:

- 1. Выделяем объект инструментом Selection.
- 2. Нажимаем горячие клавиши <Ctrl>+<C>.
- 3. Переходим на ту страницу, на которой необходимо выгрузить содержимое буфера обмена.
- 4. Нажимаем горячие клавиши <Ctrl>+<V>.

Кстати, есть замечательный способ выгрузить содержимое буфера обмена в то же место, откуда данные были скопированы. Для этого используется команда главного меню Edit>Paste in Place (Вставить на то же место) или  $\langle \text{Ctrl}\rangle + \langle \text{Alt}\rangle + \langle \text{Shift}\rangle + \langle \text{V}\rangle$ 

Третий способ используется для создания массива объектов. Из исходного объекта получается сколько угодно копий, которые вставляются с заданным шагом смещения. Речь идет о команде главного меню Edit>Step and Repeat.

- 1. Копируем объект (<Ctrl>+<C>).
- 2. Вызываем команду Step and Repeat.

В этом окне необходимо указать, во-первых, сколько копий объекта вы хотите получить (в данном случае — 5) (рис. 1.9). Во-вторых, указать шаг смещения копий по горизонтали и вертикали. Не трудно догадаться, что для того, чтобы вставить 5 горизонтальных, идущих подряд копий, необходимо указать шаг смещения по вертикали равным нулю. А для того, чтобы выстроить объекты в столбец — по горизонтали. И еще одно условие, которое должно выполняться: шаг смещения должен быть больше ширины или высоты объекта, в противном случае копии будут накладываться друг на друга. Попробуйте получить массив объектов, аналогичный изображенному на рис. 1.10.

Итак, мы рассмотрели способы копирования объектов для получения идентичных клонов исходных образцов. Каждый способ подходит для своего случая. В зависимости от целей и задач выбирайте более подходящий вариант. Главный критерий при выборе — скорость работы.

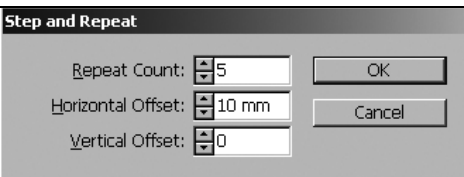

Рис. 1.9. Окно команды Step and Repeat

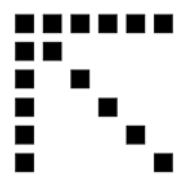

Рис. 1.10. Пример использования команды Step and Repeat для получения массива объектов